# **1. Инструкция по установке и работе с программой «Интерактивная речевая карта ребенка дошкольного возраста. Форма №2» (Речевые карты)**

Вставьте диск с программой в дисковод для CD дисков, установка программы начнется автоматически. Перед установкой самой программы "Речевые карты" программа-установщик проверит ваш компьютер на наличие установленных программ NET Framework версии 4 и NET Framework версии 3,5 SP1, необходимых для ее работы и, если они не установлены, предложит предварительно установить их. Следуйте инструкциям.

Если автоматическая установка не началась, то можно запустить программу установки вручную. Для этого найдите диск «Речевые карты» через меню «Пуск» - «Мой компьютер» - «Речевые карты» и кликнув на нем правой кнопкой мыши в контекстном меню выберите пункт «Открыть». Далее запустите программу установки, сделав двойной «клик» левой кнопкой мыши на файле setup.exe

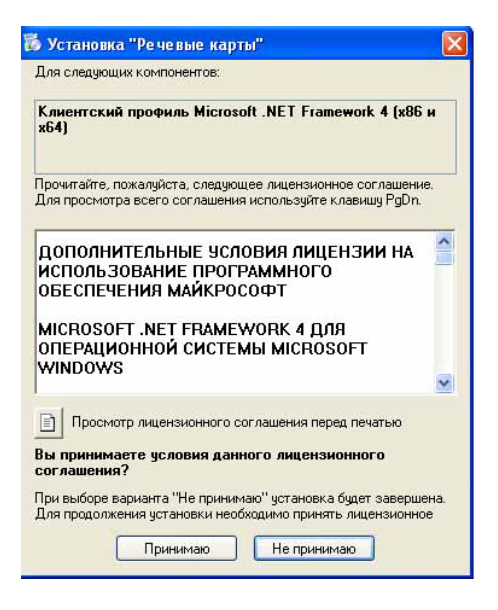

Выберите «Принимаю»

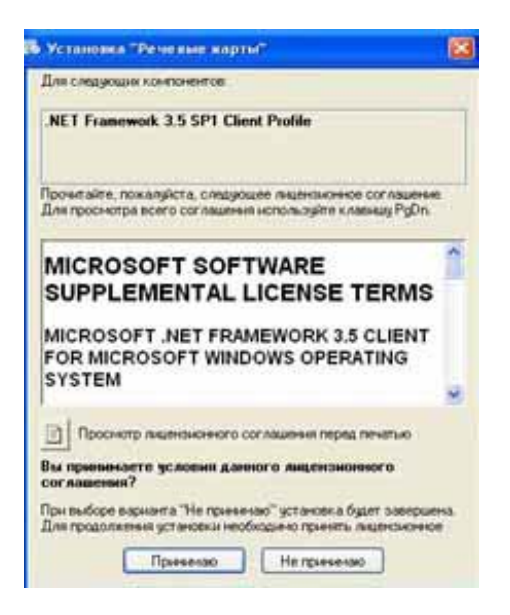

Выберите «Принимаю»

После этого произойдет установка Клиентского профиля NET Framework 4 и NET Framework 3,5 SP1.

Дождитесь установки, это может занять продолжительное время.

Если программы NET Framework 4 и NET Framework 3,5 SP1. уже установлены на вашем компьютере, то начнется установка непосредственно самой программы Речевые карты.

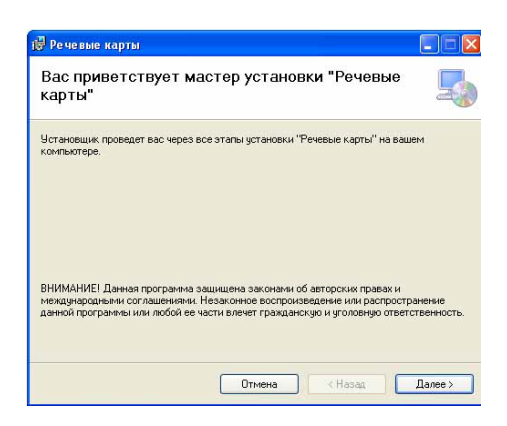

Нажмите кнопку «Далее»

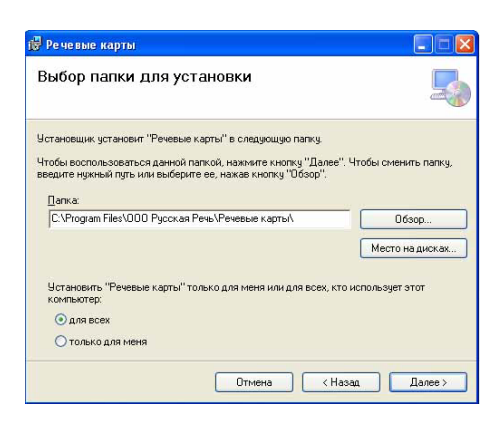

Выберите папку для установки программы или оставьте предложенную по умолчанию.

Выберите пользователей программы «Для всех» или «Только для меня»

Нажмите кнопку «Далее»

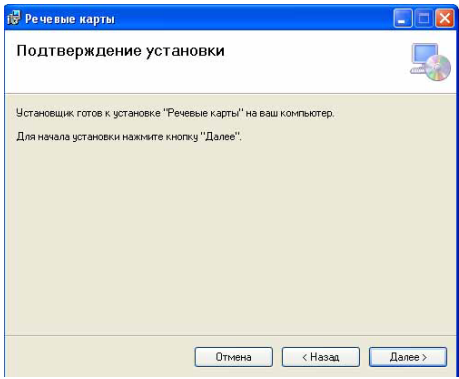

Подтвердите установку программы нажав кнопку «Далее».

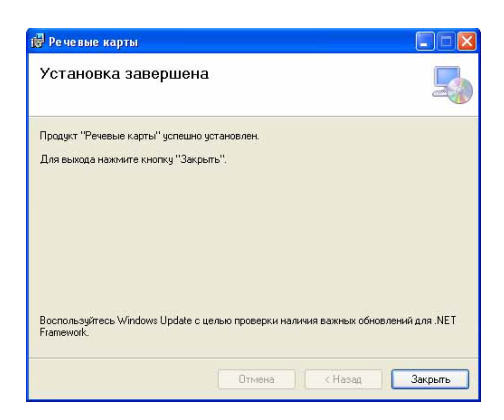

После завершения установки нажмите кнопку «Закрыть».

Для удобства работы во время установки программа автоматически создаст ярлык программы на рабочем столе.

#### Предупреждение!

Если по каким либо причинам автоматической установки не произошло, то все перечисленные программы можно установить отдельно. Для этого зайдите на диск «Речевые карты» через меню «Пуск» - «Мой компьютер» - «Речевые карты» и, кликнув на нем правой кнопкой мыши, в контекстном меню выберите пункт «Открыть», далее запустите программу установки, сделав двойной клик левой кнопкой мыши на файле:

dotnetfx35.exe - запустить установку программы NET Framework 3,5 SP1;

dotNetFx40\_Full\_x86\_x64.exe - запустить установку программы NET Framework 4;

SpeechMapSetup.msi - запустить установку программы Речевые карты.

## **2. Работа с программой**

#### **2.1. Активация**

При первом запуске программа потребует активацию. В окне регистрации доступен код регистрации:

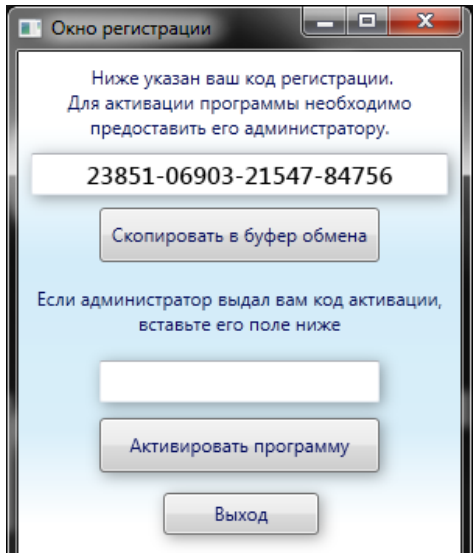

Скопируйте его (кнопка «Скопировать в буфер обмена») и перешлите правообладателю по адресу электронной почты [info@fonema.ru](mailto:info@fonema.ru) с указанием названия программы, её порядкового номера и регистрационных данных, которые Вы указали в регистрационной карточке.

Для работы с системой потребуется код активации, который Вы получите от производителя.

Если производитель выдал Вам код активации, вставьте его в нижнее поле формы и нажмите кнопку «Активировать программу».

После ввода корректного кода программа будет успешно активирована, и Вы перейдете к главному окну приложения.

*Замечание*: если Вы не хотите или не можете активировать программу в данный момент, нажмите кнопку «Выход» или кнопку закрытия окна. При следующем запуске код регистрации не будет изменен.

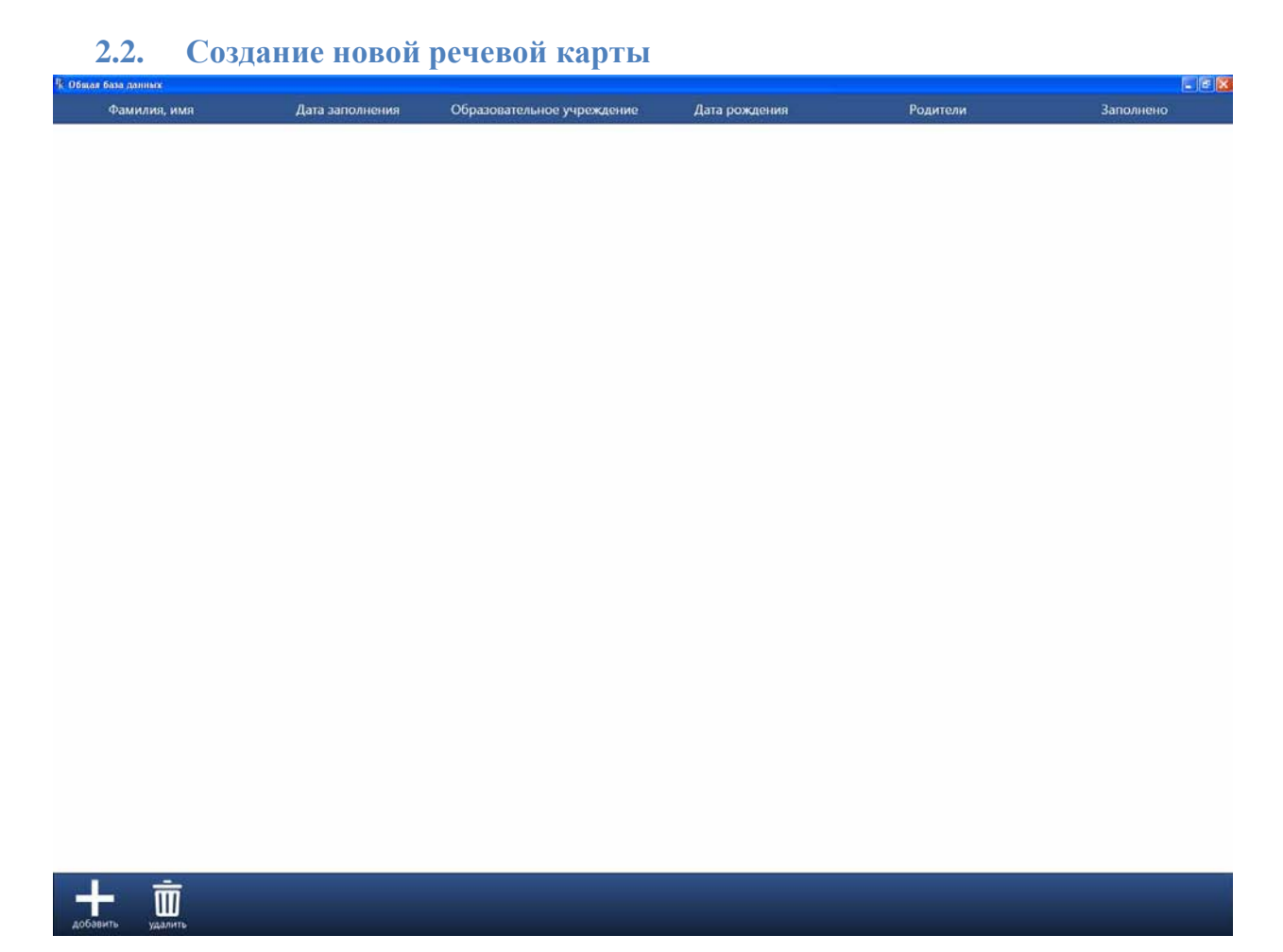

Для создания новой речевой карты нажмите на кнопку «добавить» в левом нижнем углу экрана.

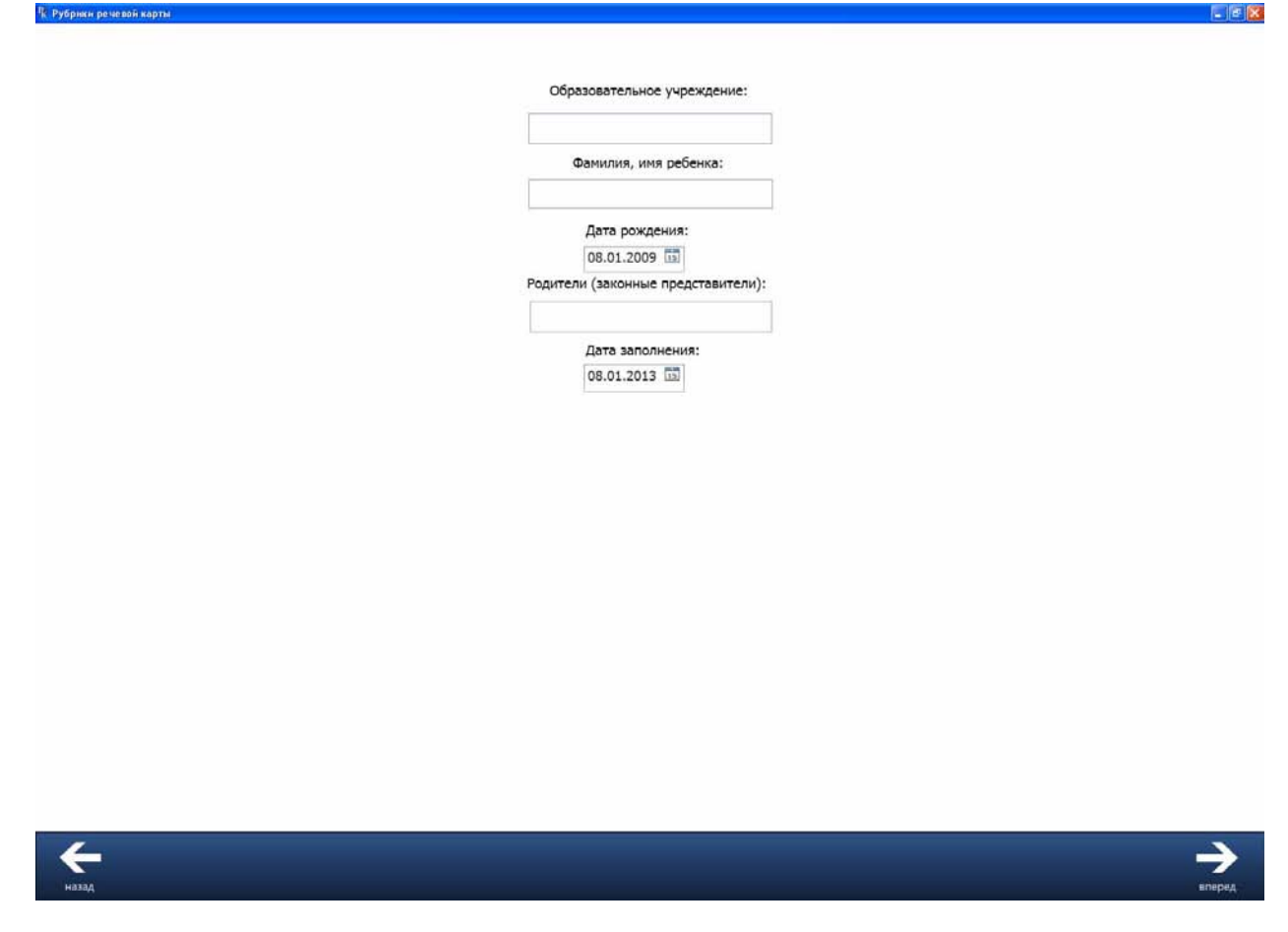

Перед началом заполнения непосредственно рубрик карты необходимо заполнить анкетные данные на ребенка. Дату рождения и дату заполнения можно вводить как с помощью встроенного в поле даты календаря, так и с помощью клавиатуры.

Перемещение к следующей или возврат к предыдущей рубрике карты осуществляется с помощью кнопок «вперед» и «назад», перемещение к следующей рубрике также возможно с помощью клавиши «Enter» клавиатуры.

### **2.4. Выбор формулировок при заполнении рубрик Речевой карты**

Выбор формулировок при заполнении рубрик Речевой карты осуществляется нажатием кнопок напротив соответствующей формулировки. После нажатия кнопки, соответствующая ей формулировка отображается в прямоугольном поле. В этом поле может осуществляться непосредственное редактирование формулировки или ввод её вручную.

При необходимости заполнение Речевой карты может быть прервано нажатием кнопки «Пауза».

Для лучшей ориентации в карте её экранные страницы пронумерованы от 1 до 31. Текущий номер экранной страницы отображается в нижней части экрана посередине.

Рубрики, отмеченные не квадратными, а круглыми кнопками со стрелкой имеют раскрывающийся список.

## **2.5. Печать**

После заполнения всех рубрик программа представляет речевую карту в заполненном виде.

В этом виде заполненные рубрики Речевой карты также могут редактироваться.

Заполненную карту можно сразу отправить на печать, нажав на кнопку «печать», при отсутствии в Вашем принтере функции двухсторонней печати, в программе предусмотрена возможность двухсторонней печати в ручном режиме нажатием на кнопку «очередная печать», при этом сначала распечатывается 1-я и 3-я страницы Речевой карты. Для печати 2-й и 4-й страницы первую и третью страницу необходимо перевернуть и вставив повторно в принтер нажать кнопку «ОК».

Также предусмотрена возможность сохранения речевой карты в двух форматах «txt» и «xps».

Для перехода в главное меню и продолжения работы с программой, нажмите кнопку «меню».

Сохраненную Речевую карту можно удалить через главное меню, предварительно выделив её или перейти к её редактированию дважды «кликнув» на нужной карте левой кнопкой мыши или нажав кнопку «выбрать».

При необходимости шаблоны к рубрикам можно редактировать. (см[. Инструкцию по изменению шаблонов к](http://www.fonema.ru/pdir/Instr.rubriki.pdf)  [рубрикам в программе «Речевые карты»,](http://www.fonema.ru/pdir/Instr.rubriki.pdf) которая устанавливается вместе с программой).